## Εγχειρίδιο υποβολής ηλεκτρονικής αίτησης για την απαλλαγή από δίδακτρα ΠΜΣ

Η πρόσβαση στο Πληροφοριακό Σύστημα υποβολής αιτήσεων απαλλαγής από δίδακτρα ΠΜΣ γίνεται μέσω της διεύθυνση <https://nautilus.aegean.gr/didaktra> χρησιμοποιώντας τα στοιχεία χρήστη που χρησιμοποιήθηκαν κατά την εγγραφής σας στο Ναυτίλο και την υποβολή της αίτησής σας στο ΠΜΣ

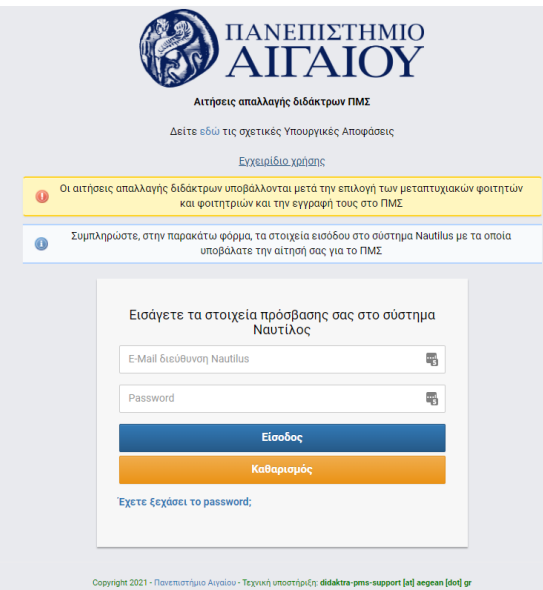

Μετά την επιτυχημένη είσοδο πρέπει να επιλέξετε για ποιο ΠΜΣ θα αιτηθείτε την απαλλαγή από δίδακτρα.

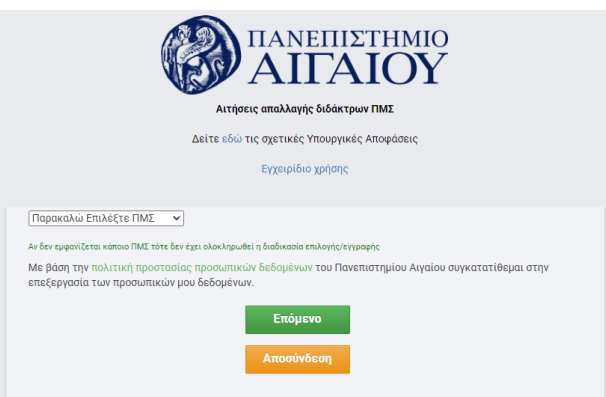

Στην επόμενη φόρμα συμπληρώνετε το έτος γέννησης, την οικογενειακή κατάσταση καθώς και το αν υποβάλετε ατομικό εκκαθαριστικό ή όχι.

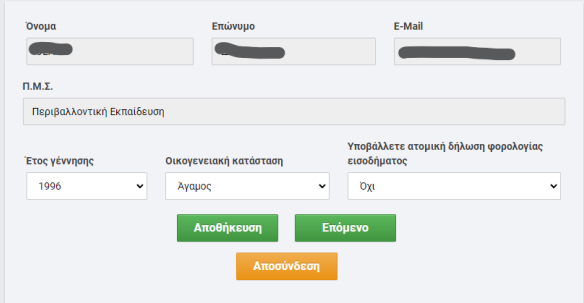

Ανάλογα με τη συμπλήρωση της προηγούμενης φόρμας πρέπει να συμπληρώσετε τα ποσά βάσει του ατομικού ή οικογενειακού εκκαθαριστικού ή του εκκαθαριστικού των γονέων σας. **Σε περίπτωση το εκκαθαριστικό έχει μόνο μηδενικές τιμές τότε μόνο στο πεδίο εισόδημα υπόχρεου ή συζύγου θα πληκτρολογήσετε την τιμή 0,00.**

Άγαμοι φοιτητές και φοιτήτριες άνω των 25 ετών υποβάλουν μόνο το ατομικό τους εκκαθαριστικό

Άγαμοι φοιτητές και φοιτήτριες μέχρι και 25 ετών υποβάλουν το ατομικό τους εκκαθαριστικό (αν υποβάλουν τέτοιο) και το εκκαθαριστικό των γονέων τους

**Προσοχή: Ο υπολογισμός της ηλικίας γίνεται για το τελευταίο φορολογικό έτος και όχι για τη στιγμή υποβολής της αίτησης και ως ημερομηνία γέννησης θεωρείται η 31<sup>η</sup> Δεκεμβρίου του έτους γέννησης.** Για παράδειγμα φοιτητής ή φοιτήτρια που έχει γεννηθεί το 1996, το 2022 είναι 25 ετών

Έγγαμοι ή διαζευγμένοι φοιτητές και φοιτήτριες υποβάλουν το οικογενειακό τους εκκαθαριστικό.

Σε περίπτωση ανήκετε σε κάποια απ΄ τις ειδικές κατηγορίες επιλέγετε το κατάλληλο checkbox

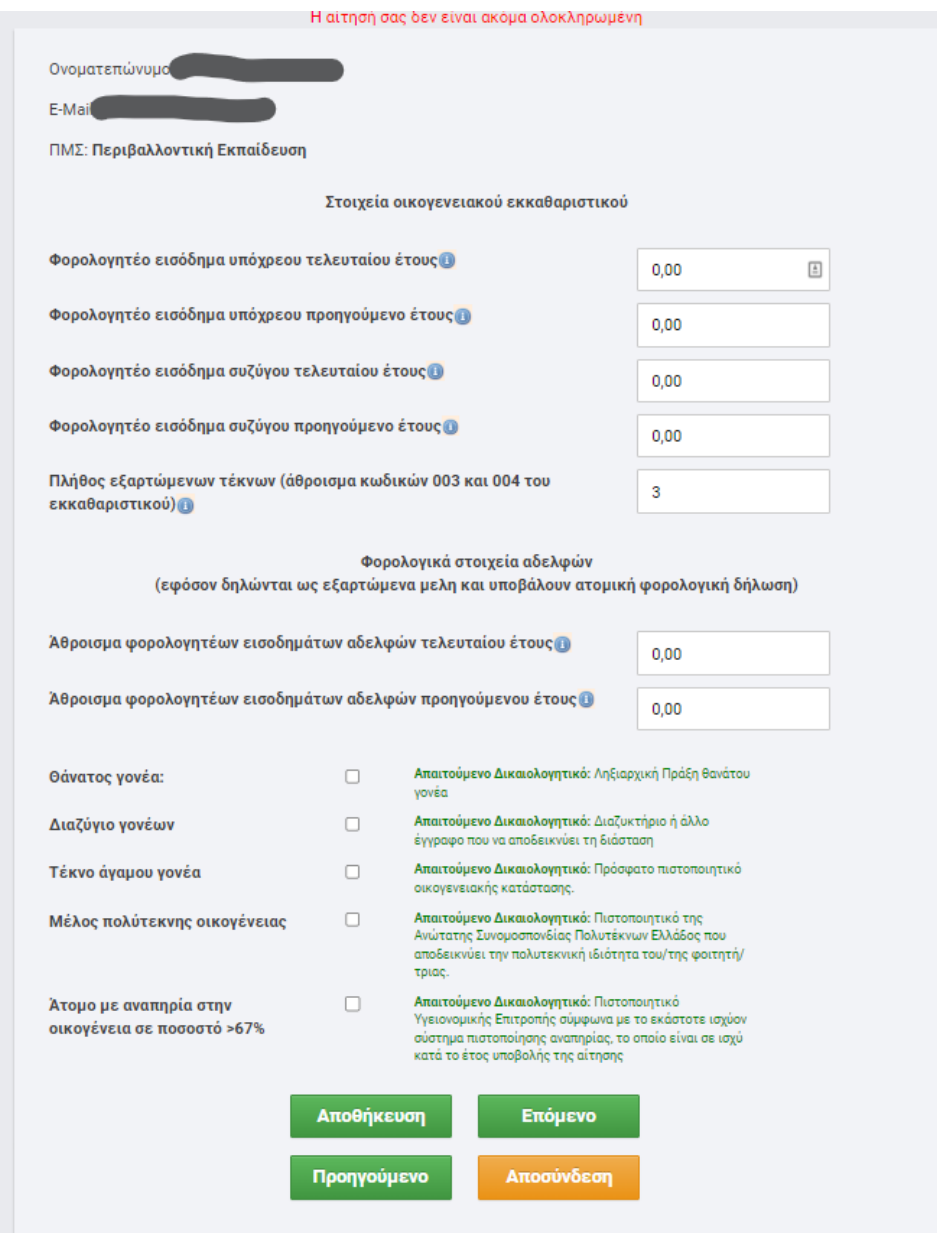

Βάσεις των όσων δηλώσατε στα προηγούμενα βήματα θα πρέπει να «ανεβάσετε» το σύνολο των απαιτούμενων δικαιολογητικών.

Για κάθε αρχείο που θέλετε να ανεβάστε επιλέγετε το «browse» και απ΄ το παράθυρο που ανοίγει βρίσκετε και επιλέγετε το επιθυμητό αρχείο που βρίσκεται στον υπολογιστή σας και είναι σε μορφή pdf. Στη συνέχεια επιλέγετε το «υποβολή»

Αν δεν υποβληθεί το σύνολο των δικαιολογητικών δεν μπορείτε να προχωρήσετε στο επόμενο βήμα

Προσοχή: Η μη υποβολή ή η υποβολή λάθους δικαιολογητικού είναι αιτία απόρριψης της αίτησης.

Για να προχωρήσετε στο επόμενο βήμα θα πρέπει να δηλώσετε την ακρίβεια των υποβληθέντων στοιχείων. Σας υπενθυμίζουμε ότι αίτηση επέχει θέση υπεύθυνης δήλωσης του αιτούντα ότι τα δηλωθέντα από αυτόν στοιχεία που υπόκεινται σε επεξεργασία είναι αληθή.

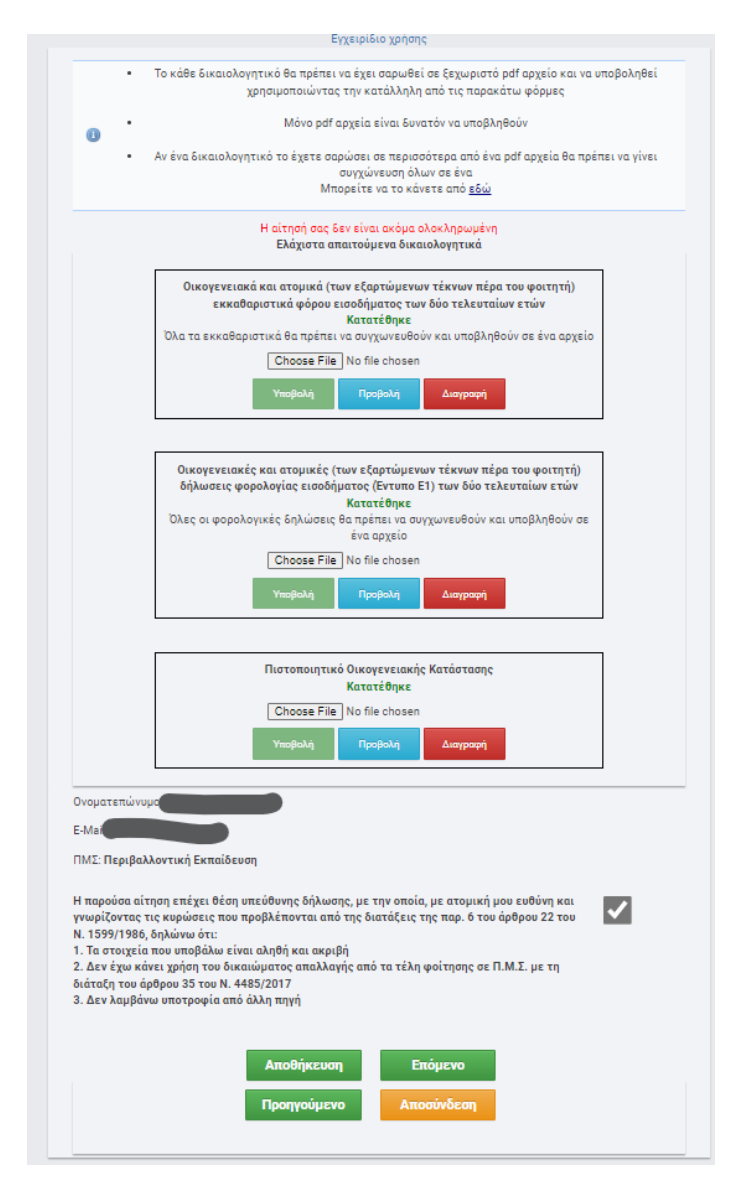

Στο τελευταίο βήμα επιλέγετε την «Οριστική υποβολή αίτησης»

Μόνο αιτήσεις που έχουν υποβληθεί οριστικά εντός της ορισμένης προθεσμίας θα ληφθούν υπόψη για την επιλογή όσων θα απαλλαχθούν από δίδακτρα

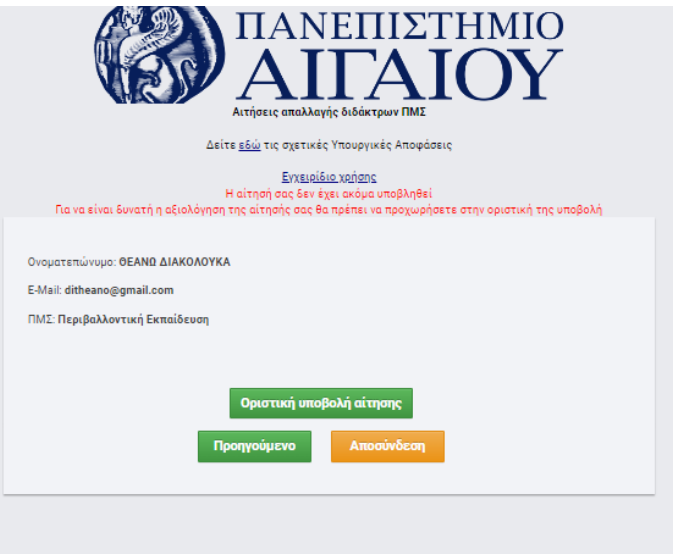

Μετά την οριστική υποβολή της αίτησης εμφανίζεται ο σχετικό πίνακας με τα στοιχεία της αίτησης.

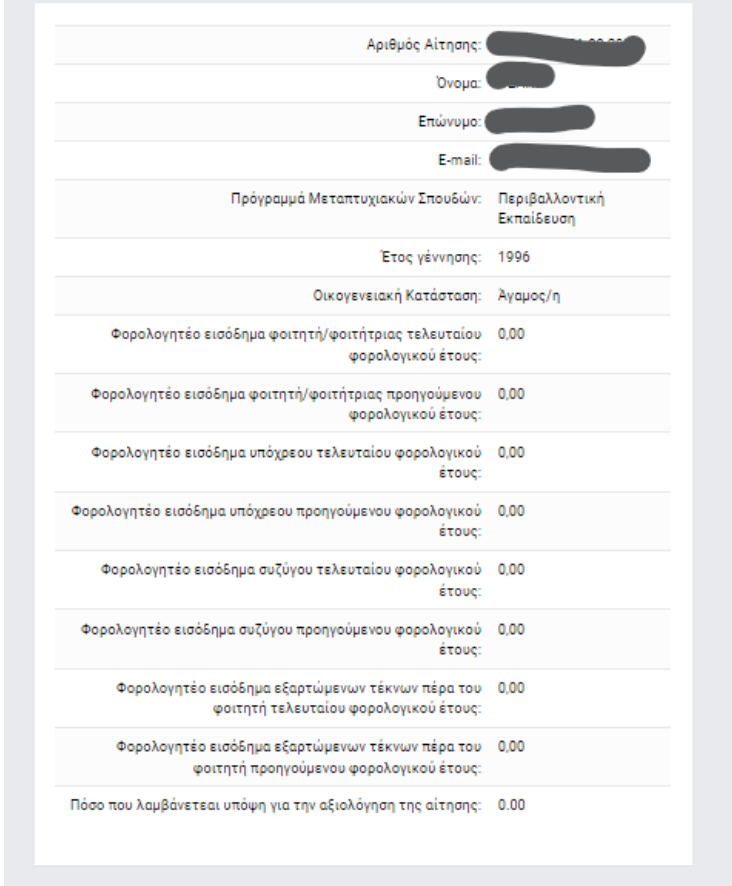

Εφόσον κατά τον έλεγχο της αίτησης από την επιτροπή ελέγχου σας ζητηθεί κάποιο επιπλέον ή συμπληρωματικό δικαιολογητικό θα σας αποσταλεί σχετικό email με το σύνδεσμο για να υποβάλετε το σωστό δικαιολογητικό. Στην περίπτωση αυτή, μετά την είσοδό σας στην εφαρμογή θα δείτε μια φόρμα όπως η παρακάτω.

Μετά τη διαγραφή του παλιού αρχείου και την υποβολή του νέου θα πρέπει να επιλέξετε το «Ολοκλήρωση Διαδικασίας» προκειμένου να προχωρήσει ο έλεγχος του νέου δικαιολογητικού.

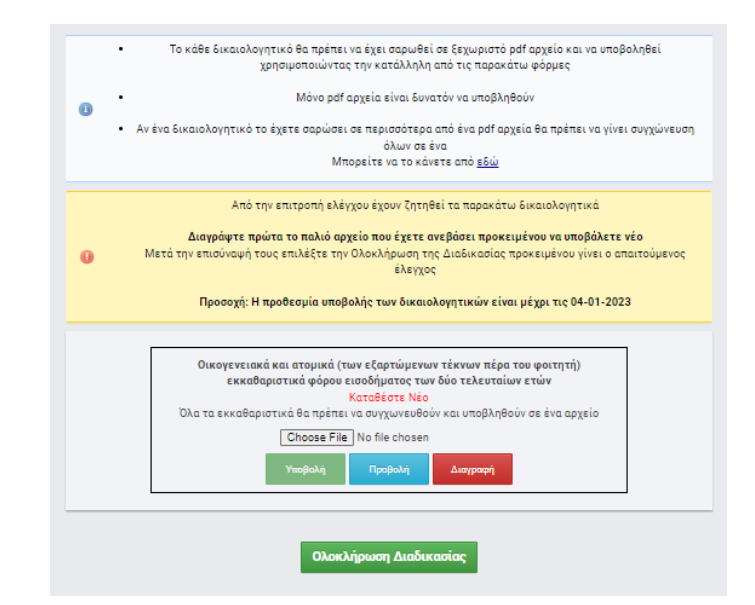